# Die "Weblaw Anonymisierung"

# Anonymisieren leicht gemacht. Effizient und sicher.

Die "Weblaw Anonymisierung" bietet effiziente und sichere Anonymisierung von Urteilen und anderen Word-Dokumenten.

Die "Weblaw Anonymisierung" bereitet einen Text so vor, dass alle Begriffe, die z.B. vor einer Internetpublikation anonymisiert werden sollten, bereits markiert sind. Mit einem Mausklick entscheiden Sie, ob die Anonymisierung vollständig ist, korrigieren allfällige Fundstellen und geben dann das Dokument zur Publikation oder Weitergabe frei.

Die "Weblaw Anonymisierung" kann auf zwei Arten genutzt werden: Erstens via Schnittstellen, d.h. mit Anbindung an Geschäftsverwaltungssysteme (die Daten werden fallweise dort bezogen und für die Anonymisierung eingesetzt) oder zweitens als eigenständige Lösung (die Daten zur Anonymisierung werden manuell eingelesen).

# **Vorteile**

Die "Weblaw Anonymisierung" bereitet Ihnen alles vor, damit Sie rasch und ohne manuellen Aufwand umfangreiche Word Dokumente anonymisieren können. Dieser Prozess wird nach einer kurzen Einarbeitung sehr effizient abgewickel**t.**

## **Funktionsweise**

Die nächsten Seiten beschreiben die Funktionsweise und Bedienung der "Weblaw Anonymisierung".

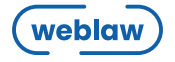

## **Aufbau der "Weblaw Anonymisierung"**

Die Benutzeroberfläche der "Weblaw Anonymisierung" wird auf der rechten Seite innerhalb vom Word Fenster angezeigt und besteht aus 4 Teilen. Im Metadaten-Bereich (1) befindet sich eine Tabelle mit den Begriffen, die im Text anonymisiert werden sollen, sowie mit den jeweiligen Ersatzbegriffen. Im Abgleich-Bereich (2) werden die im Text gefundenen Begriffe in einer tabellarischen Ansicht angezeigt. Der Anonymisierungs-Bereich (3) und der Abschluss-Bereich (4) unten rechts bieten mittels Buttons den Zugang zu den beiden Funktionalitäten.

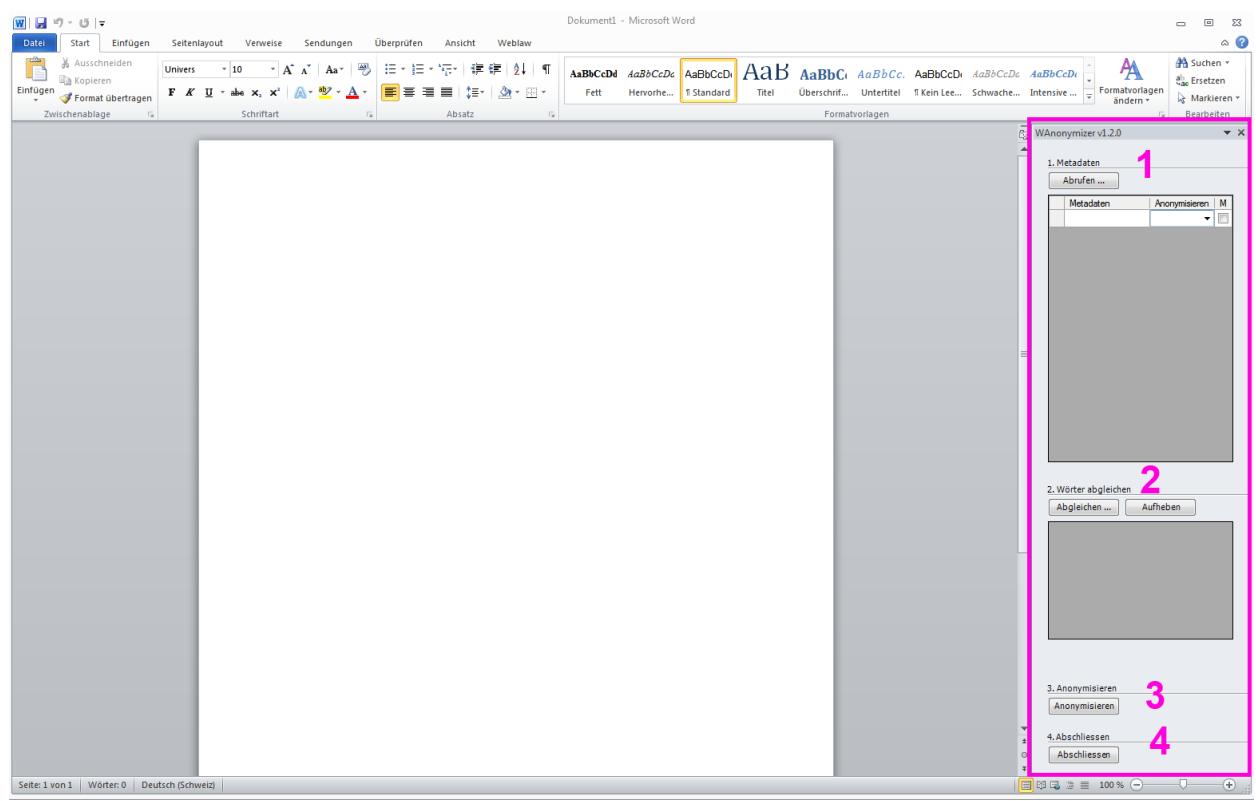

**Abbildung 1: Aufbau der "Weblaw Anonymisierung"** 

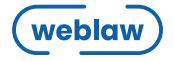

## **Anonymisierungsvorgang**

Der Anonymisierungsvorgang erfolgt in 4 Etappen, die dem Aufbau der Benutzeroberfläche entsprechen:

- 1. Auswahl der Begriffe
- 2. Farbige Markierung im Text
- 3. Anonymisierung
- 4. Abschluss

#### **Auswahl der Begriffe**

Die Begriffe zur Anonymisierung sowie die Ersatzbegriffe können Sie automatisch oder manuell definieren.

Falls Sie mit einem Geschäftsverwaltungssystem (wie z.B. "Tribuna") arbeiten, werden für die Dokumente aus diesem System die Begriffe (wie z.B. Parteinamen etc.) mit einem Mausklick automatisch geholt. Das System listet in der linken Spalte alle Begriffe auf und schlägt in der rechten Spalte Ersatzbegriffe vor. Diese Ersatzbegriffsvorschläge können jederzeit manuell bearbeitet oder geändert werden.

Die zu anonymisierenden Begriffe können auch manuell eingegeben werden, falls keine Schnittstellen zu einem Geschäftsverwaltungssystem bestehen oder falls die schon automatisch erzeugten Begriffe ergänzt oder erweitert werden sollten. Auch hier wird automatisch ein Ersatzbegriff vorgeschlagen, mit der Möglichkeit jederzeitiger Änderung.

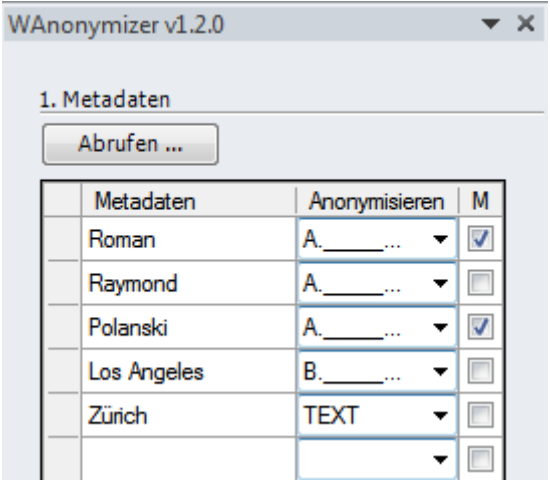

**Abbildung 2: Begriffe zur Anonymisierung und Ersatzbegriffe**

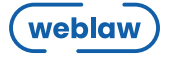

#### **Farbige Markierung im Text**

Sobald die zu anonymisierenden Begriffe vorbereitet sind, werden sie mit dem Entscheidtext abgeglichen. Alle Fundstellen, welche einem erfassten Begriff entsprechen, werden im Text farbig markiert. Jede Fundstelle desselben Begriffs wird mit der gleichen Farbe hervorgehoben. Dies erleichtert die Kontrolle und eine gute Vorbereitung der Anonymisierung.

| Abgleichen               |               | Aufheben         |   |
|--------------------------|---------------|------------------|---|
| Behand                   | Word          | Meta Information |   |
| √                        | Roman         | Roman            |   |
| √                        | Raymond       | Raymond          | Ξ |
| $\overline{\mathcal{L}}$ | Polanski      | Polanski         |   |
| $\overline{\mathcal{J}}$ | <b>Zürich</b> | Zürich           |   |
|                          | Los           | Los Angeles      |   |
|                          | ш             |                  |   |

**Abbildung 3: Farbige Markierung der gefundenen Begriffe**

#### **Anonymisierung**

Für jeden gefundenen und farbig markierten Begriff werden Ihnen folgende Aktionen vorgeschlagen.

A. Die US-Behörden haben mit Fahndung vom 10. November 2005, ergänzt am 15. No 2005, welche über das Interpol Generalsekretariat in Lyon weltweit verbreitet wurde, un des französisch-polnischen Staatsangehörigen Roman Raymond Polanski (nachfolgen

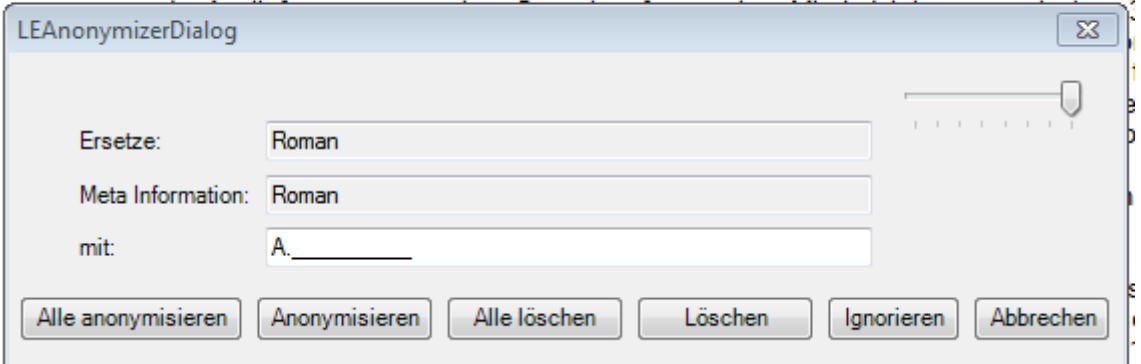

**THILL Adians Hunderpro**t **Abbildung 4: Mögliche Aktionen bei der Anonymisierung**

Durch "Anonymisieren" wird der markierte Text durch einen automatisch erstellten Vorschlag ersetzt; der Vorschlag kann bei jeder Fundstelle angepasst werden. Anschliessend springt der Dialog zum nächsten gefundenen Begriff. "Alle anonymisieren" handelt alle verbleibenden Begriffe aus dem ganzen Text nacheinander ab.

Löschen funktioniert analog wie "Anonymisieren" und "Alle anonymisieren", mit dem Unterschied, dass die Begriffe gelöscht und nicht ersetzt werden (dies wird insbesondere bei Adressangaben relevant).

"Ignorieren" überspringt den markierten Begriff, während "Abbrechen" den Dialog schliesst und die Anonymisierung abbricht.

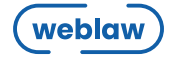

#### **Abschluss**

Der Anonymisierung Vorgang ist abgeschlossen: schnell, bequem und zuversichtlich. Wie verbrauchen Sie die ersparte Zeit?

#### **Fazit**

Die "Weblaw Anonymisierung" spart Zeit und Ressourcen: sie ersetzt einen manuellen, aufwändigen Vorgang mit schneller, sicherer Automatisierung.

Falls auch Sie Dokumente anonymisieren müssen – seien es Gerichtsentscheide, Musterverträge, interne oder externe Publikationen – vereinfachen Sie mit der "Weblaw Anonymisierung" Ihre Arbeitsweise und gewinnen wertvolle Zeit.

Gerne beraten wir Sie bei allen Fragen rund um Anonymisierung. Wir freuen uns auf Ihre Kontaktaufnahme.

Weblaw AG **CyberSquare** Laupenstrasse 1 3008 Bern

T +41 31 380 57 77 F +41 31 380 57 78 E-Mail info@weblaw.ch

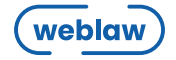